# **LakeFormation**

快速入门

文档版本 01 发布日期 2024-01-31

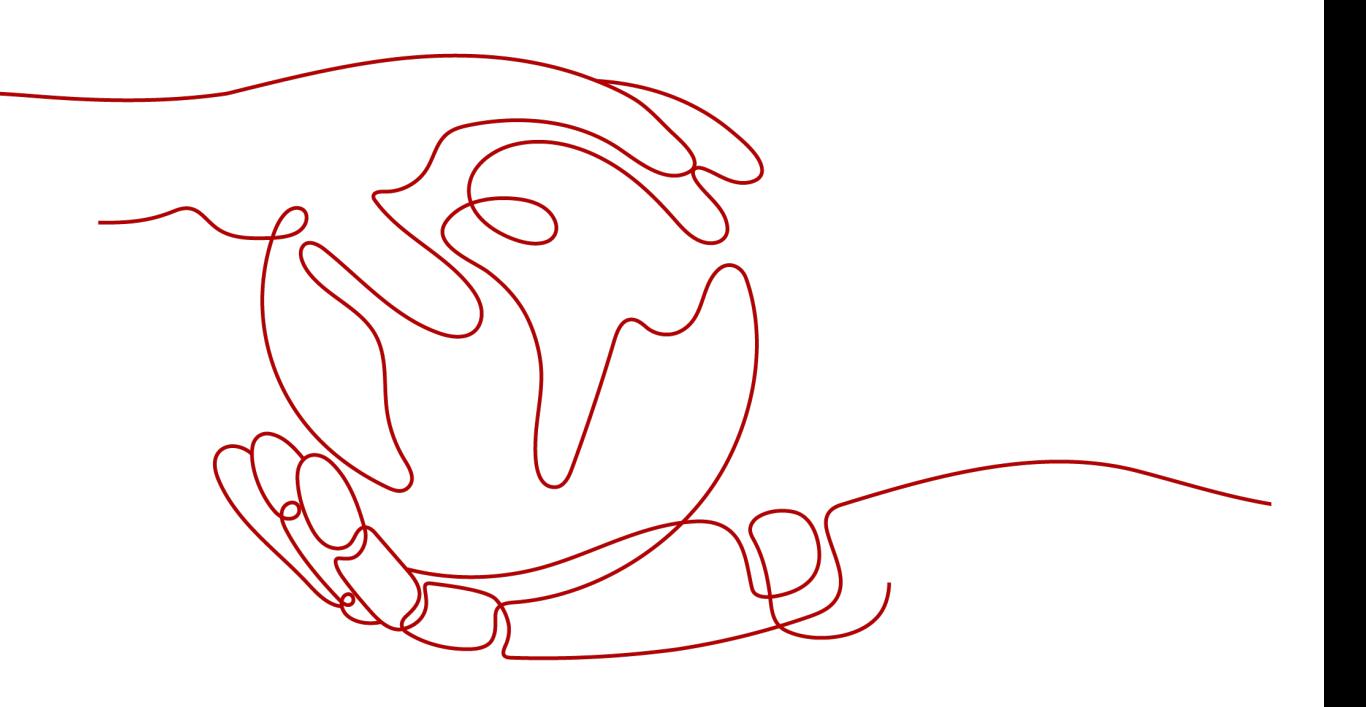

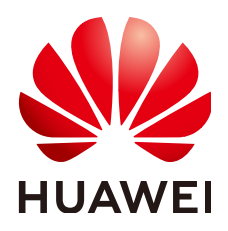

#### 版权所有 **©** 华为云计算技术有限公司 **2024**。 保留一切权利。

非经本公司书面许可,任何单位和个人不得擅自摘抄、复制本文档内容的部分或全部,并不得以任何形式传 播。

#### 商标声明

**、<br>HUAWE和其他华为商标均为华为技术有限公司的商标。** 本文档提及的其他所有商标或注册商标,由各自的所有人拥有。

#### 注意

您购买的产品、服务或特性等应受华为云计算技术有限公司商业合同和条款的约束,本文档中描述的全部或部 分产品、服务或特性可能不在您的购买或使用范围之内。除非合同另有约定,华为云计算技术有限公司对本文 档内容不做任何明示或暗示的声明或保证。

由于产品版本升级或其他原因,本文档内容会不定期进行更新。除非另有约定,本文档仅作为使用指导,本文 档中的所有陈述、信息和建议不构成任何明示或暗示的担保。

目录

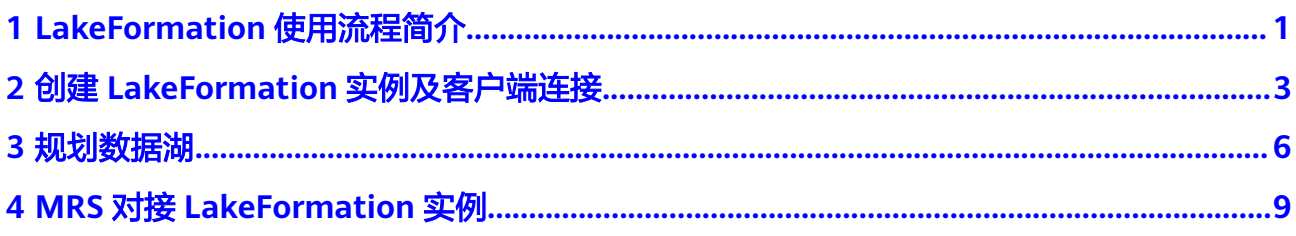

# <span id="page-3-0"></span>**1 LakeFormation** 使用流程简介

该LakeFormation入门教程介绍了如何创建一个LakeFormation实例并与MRS集群对 接,实现统一的数据湖元数据及权限管理。

# 使用流程简介

MRS与LakeFormation对接的使用流程如下图所示:

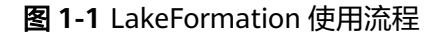

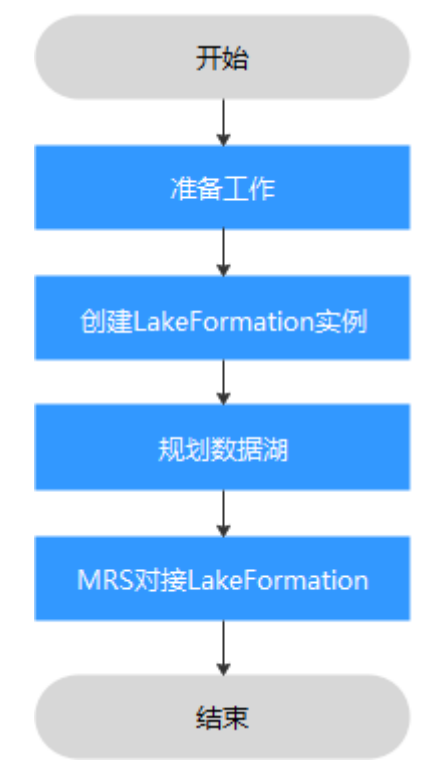

## 约束说明

LakeFormation与MRS集群对接需注意以下约束限制:

● **MRS**对接**LakeFormation**前,需要注意以下约束限制:

- MRS集群和LakeFormation实例必须同在一个云账户下且属于同一个 Region。
- LakeFormation创建的接入客户端所在虚拟私有云,必须与MRS集群在同一 虚拟私有云下。
- MRS集群仅支持对接LakeFormation实例的hive Catalog。
- MRS存量集群需要先完成元数据库和权限策略向LakeFormation实例上迁 移,再配置对接。
- **MRS**对接**LakeFormation**后,**MRS**组件功能约束限制:
	- Hive暂不支持临时表功能。
	- Hive暂不支持跨集群的列加密表功能。
	- Hive WebHCat暂不支持对接LakeFormation。
	- Hive创建内表时若表目录不为空,则禁止创建表。
	- Hudi表创建前,需要先在LakeFormation上添加Hudi表目录的路径授权,赋 予OBS读写权限。
	- Hudi表不支持在LakeFormation管理面编辑表的字段,只能通过Hudi客户端 增删改表的字段。
	- Flink读写Hudi场景下同步Hive表,仅支持使用hive\_sync.mode=jdbc,不支 持hms方式。
	- Spark使用小权限用户登录客户端创建数据库时,若用户没有default库的OBS 路径权限,将提示缺少权限,实际创建数据库成功。
- **MRS**对接**LakeFormation**后,权限策略约束限制:
	- 通过LakeFormation授权仅支持将LakeFormation角色作为授权主体,不支持 用户或用户组作为授权主体。
	- PolicySync进程不会修改集群内RangerAdmin Hive模块的默认策略,默认策 略仍然生效。
	- PolicySync进程启动后,会与LakeFormation实例的权限进行比对,删除 LakeFormation上不存在的非默认策略,请先完成权限策略迁移到 LakeFormation实例上。
	- RangerAdmin WebUI界面的Hive模块,禁止执行添加、删除权限非默认策略 的操作,统一在LakeFormation实例的数据权限界面进行授权操作。
	- MRS集群取消对接LakeFormation后,RangerAdmin的非默认策略不会清 理,需要人工进行清理。
	- Hive暂不支持Grant授权的SQL语句,需统一在LakeFormation实例的数据权 限界面进行授权操作。

# <span id="page-5-0"></span>**2** 创建 **LakeFormation** 实例及客户端连接

# 准备用户

如果您是第一次使用LakeFormation,请参考LakeFormation<mark>[准备工作](https://support.huaweicloud.com/intl/zh-cn/usermanual-lakeformation/lakeformation_03_00001.html)</mark>章节,完成用户 创建并授权使用LakeFormation等准备工作。

本入门示例,是为了演示使用LakeFormation的全流程,用户还需提前完成以下准备 工作:

- 已在IAM服务中创建用于授权的IAM业务用户、用户组,用户已关联至用户组。
- 已在OBS服务中创建一个并行文件系统,并在文件系统中创建用于映射数据表的 文件夹。
- 已创建对接LakeFormation所需的相关委托。例如,如果执行MRS对接 LakeFormation,则参考**MRS[准备工作](https://support.huaweicloud.com/intl/zh-cn/usermanual-mrs/mrs_01_24880.html)**创建相关委托等。

#### 创建 **LakeFormation** 实例

- 步骤**1** 登录管理控制台。
- 步骤**2** 在左上角单击" ",选择"大数据 > 湖仓构建 LakeFormation"进入 LakeFormation控制台。
- 步骤**3** 单击页面右上角"立即购买"或"购买实例",进入购买实例页面。

首次创建实例时界面显示"立即购买",如果界面已有LakeFormation实例则显示为 "购买实例"。

步骤**4** 按照需求配置以下参数。

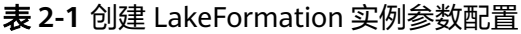

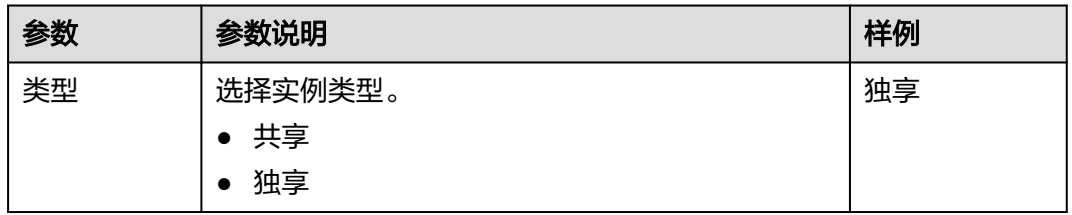

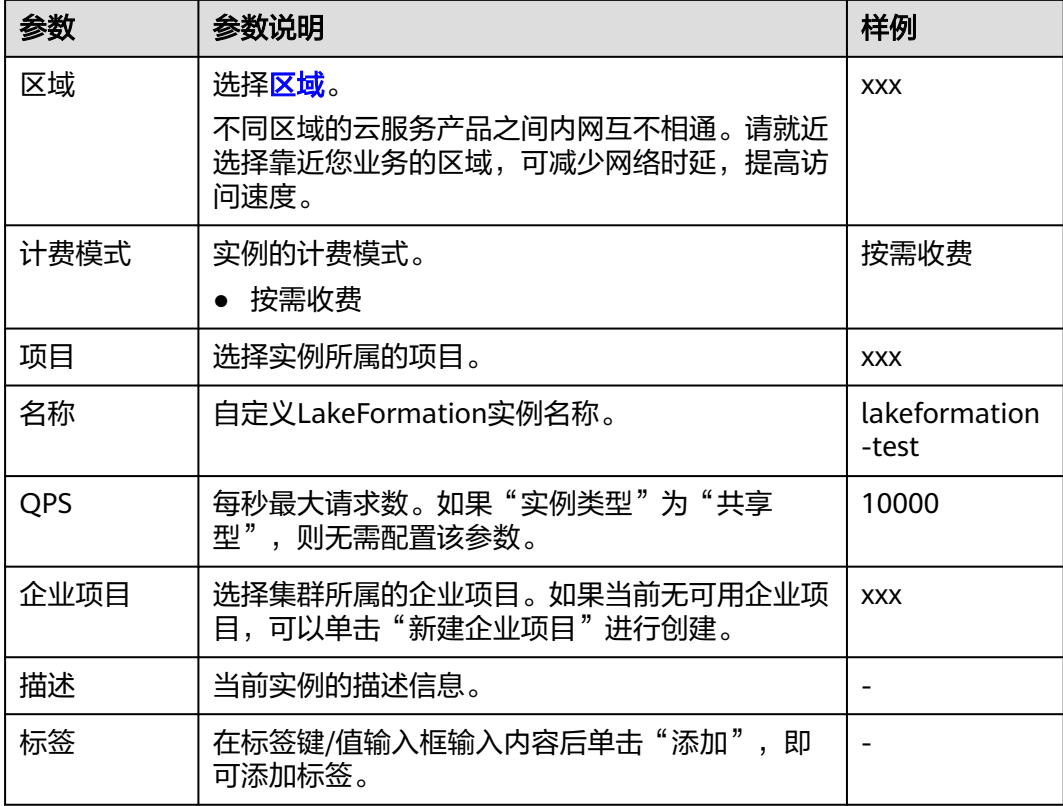

步骤**5** 单击"立即购买",确认配置的相关信息并支付。

步骤**6** 单击"返回控制台",在控制台即可查看新创建的LakeFormation实例信息。

说明

创建实例时需要注意配额提醒。当资源配额不足时,建议按照界面提示申请足够的资源,再创建 实例。

等待实例状态变为" © 运行中"表示实例已创建成功。

**----**结束

#### 创建接入客户端

- 步骤**1** 登录管理控制台。
- **步骤2** 在左上角单击" <sup>——</sup> ", 选择"大数据 > 湖仓构建 LakeFormation "进入 LakeFormation控制台。
- 步骤**3** 在左侧下拉框中选择创建**[LakeFormation](#page-5-0)**实例已创建的LakeFormation实例(例如 lakeformation-test),在左侧导航栏选择"接入管理"。
- 步骤4 单击"创建客户端", 在弹出的窗口中填写以下参数后, 单击"确定"。

如果没有合适的虚拟私有云或子网,可以单击"前往VPC创建"。

#### 表 **2-2** 创建接入管理客户端参数

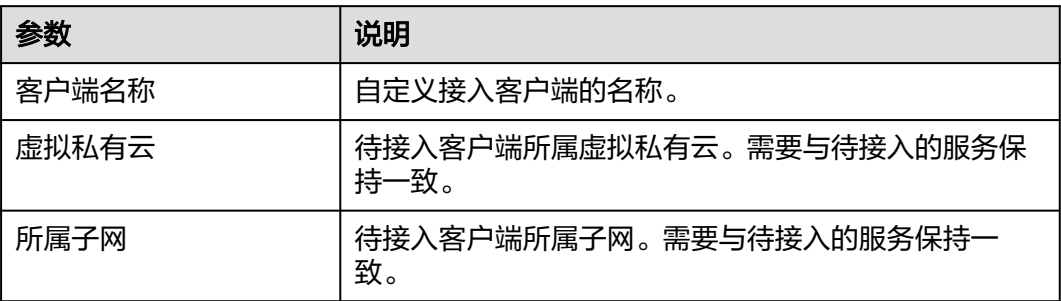

步骤5 单击"操作"列"查看详情", 可以查看终端节点ID、接入IP、接入域名等信息。

#### **----**结束

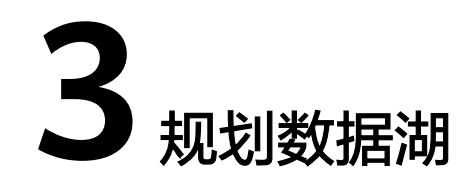

<span id="page-8-0"></span>MRS对接LakeFormation仅支持对接LakeFormation实例的数据目录名称为"hive"的 Catalog,名称为"default"的数据库。

LakeFormation实例创建成功后,用户可按照业务规划创建相关Catalog及内部的数据 库、表等元数据。

例如参考以下步骤,创建Catalog名称为"hive"(固定名称,不可自定义),并为该 Catalog创建数据库"default"(固定名称,不可自定义),数据库内包含两个数据表 "table\_A"、"table\_B",并进行授权。

#### 创建存储元数据的 **OBS** 路径

- 步骤**1** 创建OBS并行文件系统,详情请参考[创建并行文件系统章](https://support.huaweicloud.com/intl/zh-cn/pfsfg-obs/obs_13_0002.html)节。例如文件系统名称为 "lakeformation-test"。
- 步骤**2** 在并行文件系统页面,单击已创建的文件系统名称,例如"lakeformation-test"。
- 步骤3 在左侧导航栏选择"文件",单击"新建文件夹",填写待创建的文件夹名称,单击 "确定"。继续单击该文件夹名称,单击"新建文件夹",可以创建其子文件夹。

参考该步骤,依次创建用于存放元数据的路径,例如:

- Catalog存储路径: lakeformation-test/catalog1
- 数据库存储路径: lakeformation-test/catalog1/database1
- 数据表存储路径:lakeformation-test/catalog1/database1/table1、 lakeformation-test/catalog1/database1/table
- 函数存储路径: lakeformation-test/catalog1/database1/udf1

**----**结束

#### 创建 **Catalog**

- 步骤**1** 登录管理控制台。
- 步骤2 在左上角单击" ", 选择"大数据 > 湖仓构建 LakeFormation"进入 LakeFormation控制台。
- 步骤**3** 在左侧下拉框中选择创建**LakeFormation**[实例及客户端连接](#page-5-0)已创建的LakeFormation 实例(例如lakeformation-test),在左侧导航栏选择"元数据 > Catalog"。

如果当前实例已包含名称为"hive"的Catalog, 则跳过Catalog的创建操作。

<span id="page-9-0"></span>步骤4 单击"创建Catalog", 配置以下参数后, 单击"提交"。

- Catalog名称: hive 固定名称,不可自定义。
- 选择位置: 单击"十",选择存储位置,例如选择"obs://lakeformation-test/ catalog1", 单击"确定"。
- Catalog类型: DEFAULT
- 其他参数保持默认。
- 步骤**5** 创建完成后,即可在"Catalog"页面查看相关信息。

**----**结束

#### 创建数据库

- 步骤**1** 登录管理控制台。
- 步骤**2** 在左上角单击" ",选择"大数据 > 湖仓构建 LakeFormation"进入 LakeFormation控制台。
- 步骤**3** 在左侧下拉框中选择创建**LakeFormation**[实例及客户端连接](#page-5-0)已创建的LakeFormation 实例(例如lakeformation-test),在左侧导航栏选择"元数据 > 数据库"。
- 步骤4 在右上角"Catalog"后的下拉框中选择"hive"。

如果当前已包含名称为"default"的数据库,则跳过数据库的创建操作。

- 步骤5 单击"创建数据库", 配置相关参数后, 单击"提交"。
	- 库名称:default 固定名称,不可自定义。
	- 所属Catalog: hive
	- 选择位置: 单击"十",选择位置,例如选择"obs://lakeformation-test/ catalog1/database1", 单击"确定"。
	- 其他参数保持默认。
- 步骤**6** 创建完成后,即可在"数据库"页面查看详细信息。

**----**结束

#### 创建数据表

- 步骤**1** 登录管理控制台。
- 步骤**2** 在左上角单击" ",选择"大数据 > 湖仓构建 LakeFormation"进入 LakeFormation控制台。
- 步骤**3** 在左侧下拉框中选择创建**LakeFormation**[实例及客户端连接](#page-5-0)已创建的LakeFormation 实例(例如lakeformation-test ),选择 "元数据 > 表 " ,在右上角" Catalog "和 "数据库"后的下拉框中分别选择"hive"、"default"。
- 步骤4 单击"创建表", 配置相关参数后, 单击"提交"。
- 表名称:自定义,例如"table\_A"。
- 数据存储位置: 单击"十", 选择表存储在OBS并行文件系统中的位置, 例如选 择"obs://lakeformation-test/catalog1/database1/table1",单击"确定"。
- 其他参数请根据实际需要进行配置。
- **[步骤](#page-9-0)5** 参考<mark>步骤</mark>4创建名称为"table\_B"的数据表,存储路径为"lakeformation-test/ catalog1/database1/table2"。
- 步骤**6** 创建完成后,即可在数据表页面查看相关信息。

**----**结束

#### 为元数据授权

- 步骤**1** 登录管理控制台。
- 步骤2 在左上角单击" <sup>----</sup> ", 选择"大数据 > 湖仓构建 LakeFormation"进入 LakeFormation控制台。
- 步骤**3** 在左侧下拉框中选择待操作的LakeFormation实例,选择"数据权限 > 数据授权"。
- 步骤4 单击"授权",根据实际需要对hive数据目录、default数据库等进行授权,单击"确 定"。

更多授权详细配置及要求请参考<mark>新增授权</mark>章节。

**----**结束

# <span id="page-11-0"></span>**4 MRS** 对接 **LakeFormation** 实例

# **MRS** 对接前准备

MRS对接LakeFormation实例前准备请参考[准备工作章](https://support.huaweicloud.com/intl/zh-cn/usermanual-mrs/mrs_01_24880.html)节创建委托、配置 LakeFormation数据连接等操作。

### **MRS** 对接 **LakeFormation** 实例

当前仅MRS 3.3.0-LTS版本集群支持对接LakeFormation。

MRS对接LakeFormation实例,相关操作请参考配置**[MRS 3.3.0-LTS](https://support.huaweicloud.com/intl/zh-cn/usermanual-mrs/mrs_01_24882.html)**版本集群对接 **[LakeFormation](https://support.huaweicloud.com/intl/zh-cn/usermanual-mrs/mrs_01_24882.html)**章节。